# MIMS Portal: Set up your challenge questions

Perform a one-time set up of answers to challenge questions in your MIMS Portal to enable student self-service password reset when required.

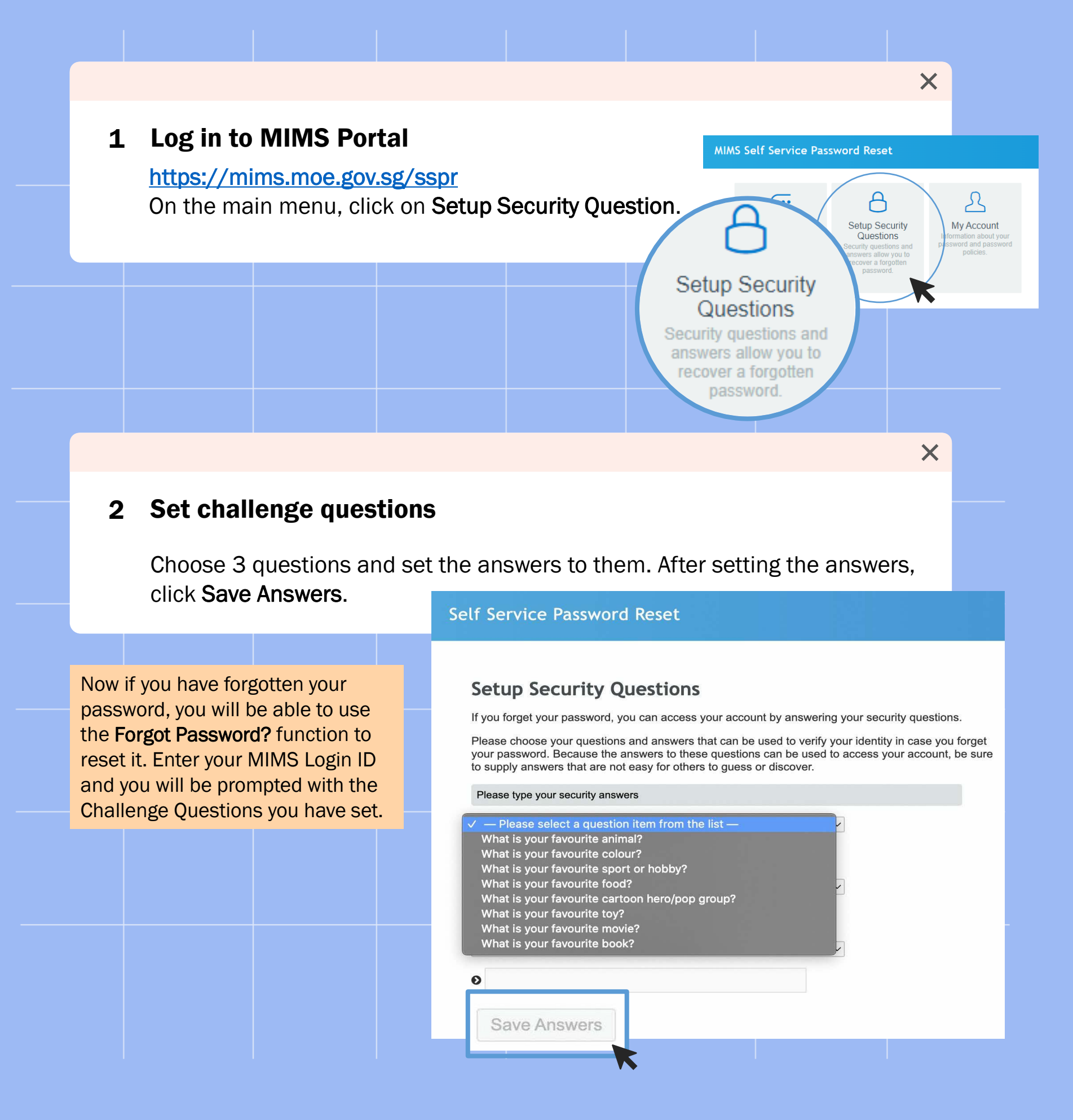

# **Student Self-Service Password Reset Guide**

# For MOE Identity Management System (MIMS)

Your MIMS login ID and password gives you access to Student Learning Space and Student iCON.

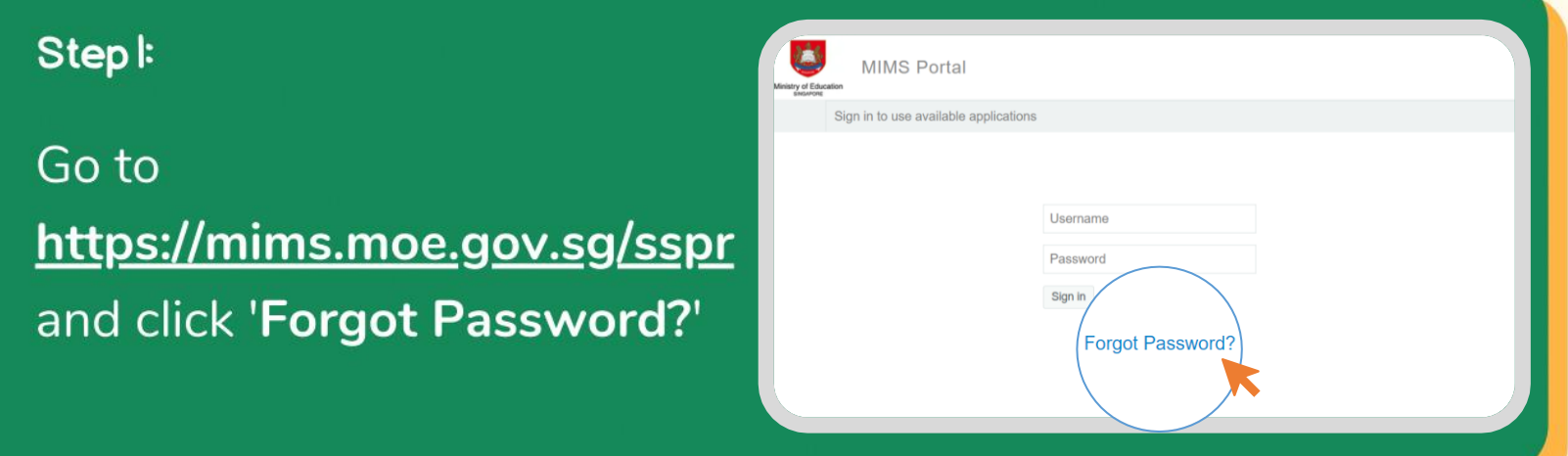

## Step 2:

Type in your username and answer the Challenge Questions that you've set previously.

### Self Service Password Reset

**Forgotten Password** Please answer the following questions. If you answer these questions correctly, you will then be able to<br>reset your password. What is your favourite colour? Type your answers here What is your favourite sport or hobby? Type your answers here Check Answers Cancel

### Step 3:

Once you have correctly answered your challenge questions, you will be able to reset your password.

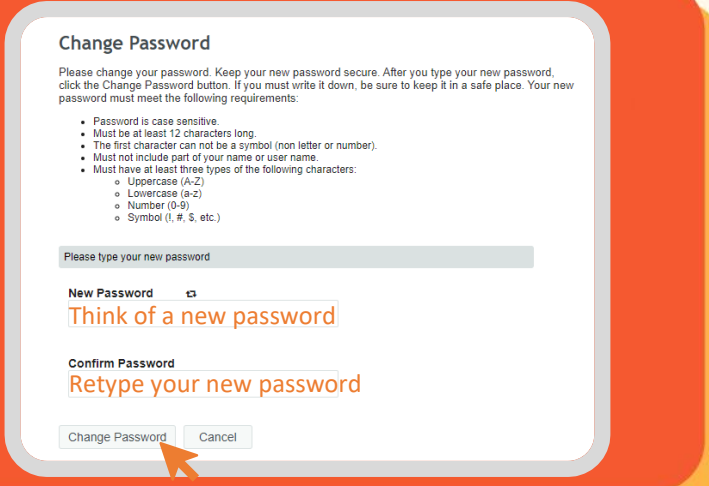